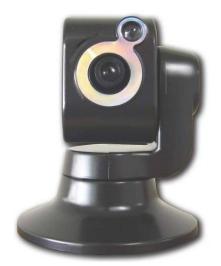

# Sky Cam

### **Internet surveillance Camera**

**With Pan : 350°** / Tilt : 135° / 10x zoom

# Installation Guide

# Contents

| Warning before install p                           | 0. 1~2  |
|----------------------------------------------------|---------|
| 1. Check package contents p                        | o. 3    |
| 2. Physical description p                          | o. 4    |
| 3. Installing the Software p                       | o. 5~6  |
| 4. Connect and Disconnect the Camera to USB port p | o. 7~8  |
| 5. Launching the software p                        | o. 8~14 |
| 6. Positioning the Camera p                        | o. 14   |
| 7. Cleaning the lens I                             | P. 14   |
| 8. Specifications                                  | P. 15   |

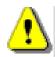

# Warning Before Install

 $\odot\,$  Power off the USB Camera as soon as it is found smoking or smelt unusual

Contact your distributor when such cases happen

③ Keep the USB Camera away from the water. If the Camera is wet, power off immediately.

Contact your distributor when such cases happen

◎ Do not place the USB Camera around the heat sources.

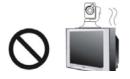

③ Refer to the specification for the operating temperature.

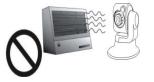

◎ Keep the USB Camera away from the direct sunlight.

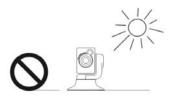

◎ Do not place the USB Camera in high humidity environments.

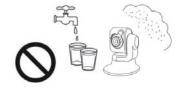

 $\bigcirc\,$  Do not place the USB Camera on unsteady surface.

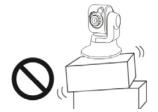

 $\bigcirc$  Do not touch the USB Camera when it's lightening.

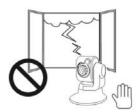

 $\bigcirc$  Do not disassembly the USB Camera.

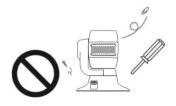

 $\bigcirc$  Do not drop the USB Camera.

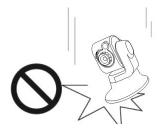

◎ Do not manually pan and tilt the USB Camera when it is rotating by electrical power.

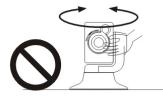

# **1. Check Package Contents**

◎ The USB 2.0 Camera

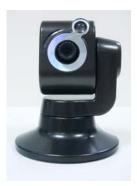

◎ USB cable

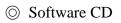

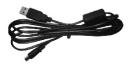

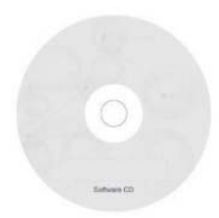

◎ Installation Guide

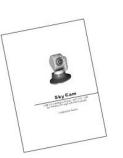

© Camera Stand(optional)

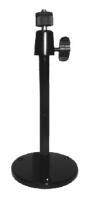

# 2. Physical description

#### © Front Panel

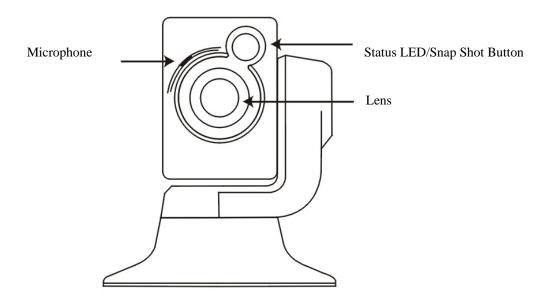

Rear Panel

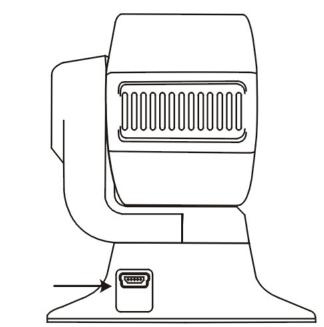

USB Port

# **3. Installing the Software**

- 1. Turn on your computer or notebook and close all the programs run under Windows system.
- 2. Make sure your computer system is above the grade Windows 2000 SP-4 or XP system. To get better performance for this USB2.0 device, XP professional SP-2 is recommended. If necessary, please upgrade the system from Microsoft website.
- 3. USB 2.0 port will be good for better performance of the camera.
- 4. Load the software CD into CD-ROM drive, wait a few seconds for auto-run menu running.
- 5. Don't connect the camera to your computer when installing the software.

| <b>8</b> SKY CAM INSTALLLATION |                                                                                                    |  |
|--------------------------------|----------------------------------------------------------------------------------------------------|--|
| SKY CAM                        | INSTALLATION                                                                                            |  |
|                                | <ul> <li>Sky Camera Driver</li> <li>Codecs</li> <li>Sky Camera Application</li> <li>Direct X</li> </ul> |  |

- 6. Choose all software on the main menu to install. You will loss some major function if you choose only few of them. Click "Next" and follow the on-screen instruction.
- 7. Please click "Next", "Yes", "OK" or "Agree" in appeared option to make the installation completely.
- 8. Finally, there will be three software added on the screen. "etAMCAP", "SkyCam" and "Video Client".
- 9. If you failed in the process of installation or got a new version of software, please use uninstall to remove all software and re-install again.

| i SkyCam                                                                                                    |                     |
|----------------------------------------------------------------------------------------------------|---------------------|
| Welcome to the SkyCam Setup Wizard                                                                                                    |                     |
| The installer will guide you through the steps required to install SkyCam on your con                                                                                                    | nputer.             |
| WARNING: This computer program is protected by copyright law and international Unauthorized duplication or distribution of this program, or any portion of it, may resu or criminal penalties, and will be prosecuted to the maximum extent possible under t | ult in severe civil |

| j∉ SkyCam                                                                                             |                             |
|----------------------------------------------------------------------------------------------------|-----------------------------|
| Confirm Installation                                                                                  |                             |
| The installer is ready to install SkyCam on your computer.<br>Click "Next" to start the installation. |                             |
| Cancel                                                                                                | <u>B</u> ack <u>N</u> ext > |

10. When complete the driver and software installation, you will be requested to restart your computer to ensure the software could be operated adequately.

# 4. Connect and Disconnect the Camera to USB port

- 1. After software is well installed, now you can connect the camera to the computer's USB port.
- 2. When first time you plug the camera to the USB port, the device driver should be installed for the computer to identify the new hardware device. Please follow the on screen instruction to complete the installation.
- 3. Wait few seconds, the motor control logo will show on the screen when the video device is found.
- 4. If you are using Windows 2000 system, you will be requested to restart your computer when the audio device is found. Please restart your computer to ensure that the camera could be operated adequately.
- 5. Please close all software before every time you plug the camera to computer including the "Video Client", or it may cause trouble to the software with sound effect that is still running on computer.

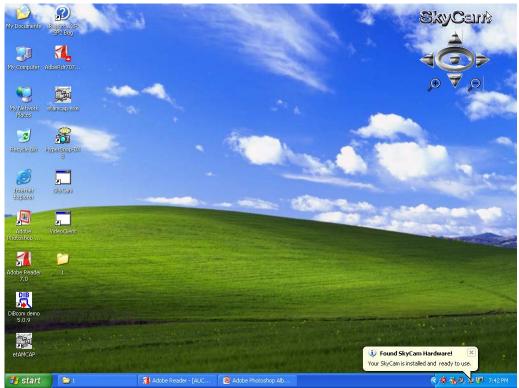

- 6. You can control the pan/tilt, position reset and 10x digital zoom by clicking the motor control logo on the screen when running all software. The motor control logo could be set hidden or show again by clicking twice the camera icon on the bar in right-bottom side.
- 7. Every time when you unplug the camera from your computer, there is an indication to show you the status that the camera is removing or is completely removed.

## Notice !!!

#### Don't plug again at the moment when camera is not completely removed.

8. When the camera is shown completely removed, it's save to plug the camera again to your

#### computer if necessary!

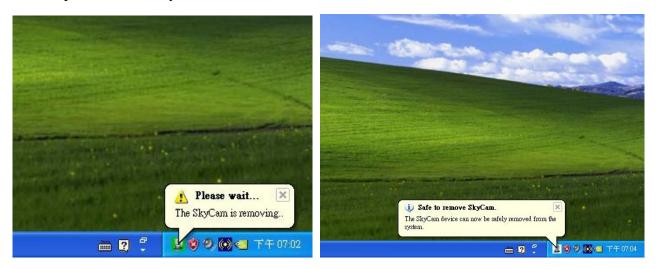

# 5. Launching the software

- 1. By using the software "etAMCAP", you can get high resolution video capture or still image capture which could be up to 1280\*1024 pixels. Enter the options setting, choose video capture pin and then set the video compression to be YUV2. The video resolution(size) could be set from range 320\*240 to 1280\*1024.
- 2. You can change the capture angle by moving the camera head from the motor control logo. Push the button on the camera could get a still image. You could also record the video in high resolution but that will get huge storage size occupation.

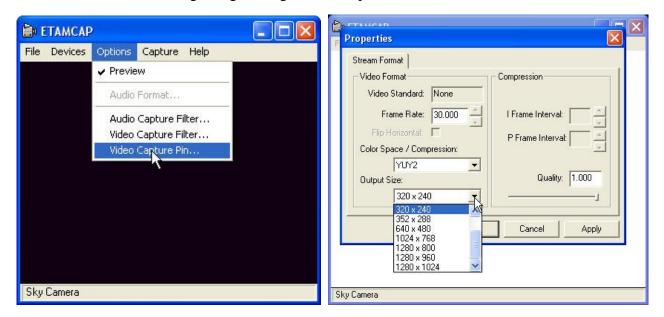

- 3. When you are running the powerful software "SkyCam", on the main menu you have several kind of application software to choose for what you need. Close "etAMCAP" before you clicking any of the listed software.
- 4. When choosing all listed software except the "Video Server" and "Video Client", you can

always use motor control logo to control the pan/tilt. The motor control logo will become disappear once you open the software "Video Server" or "Video Client" that with built in control panel.

#### Main menu

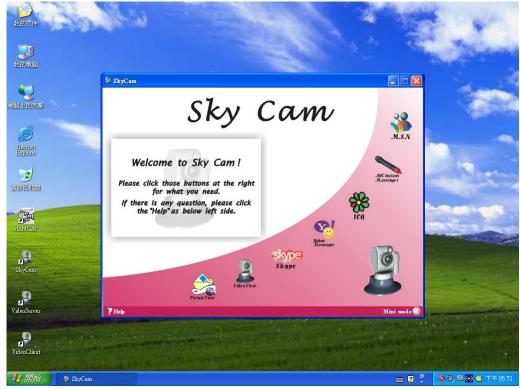

5. Click the "picture view" from the main menu, makes you easy to do pictures management. **Picture View** 

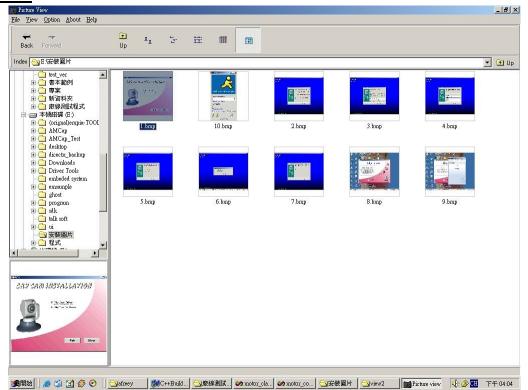

6. The software "SkyCam" especially provide you convenience to do several kind of video/audio

application like motion tracking, motion detection with e-mail notification, surveillance through internet, ... etc. Close "etAMCAP" or other video software, then clicking "Video View" on the main menu will link to software "Video Server". Let you start experiencing the amazing video/audio world.

7. The software "Video Server" may be blocked from your computer if there exist firewall for networking security. Please unblock this program and click "OK".

| Securi  | Security Alert                                                                                                    |  |  |  |  |
|---------|----------------------------------------------------------------------------------------------------|--|--|--|--|
| ٢       | To help protect your computer, Windows Firewall has blocked this program from receiving unsolicited information from the Internet or a network. |  |  |  |  |
| ٥       | Name: TODO: <=>                                                                                                    |  |  |  |  |
| Server  | Publisher: TODO: <0000>                                                                                                    |  |  |  |  |
|         | ⊙ Unblock this program                                                                                                    |  |  |  |  |
|         | ○ Keep blocking this program                                                                                                    |  |  |  |  |
|         | ○ Keep blocking this program, but ask me again later                                                                                            |  |  |  |  |
| Learn r | more about Windows Firewall OK                                                                                                    |  |  |  |  |

#### Video Server :

In configuration of Video Server, you can do setting for properties of the camera and to enable some special function. Then choose mode "Capture" for local use or choose " Monitor" for network connection.

In file setting, let you know the disk size available for recording. The allocate file "capture.avi" is buffer location in process of recording. Don't save the recorded file to here.

In network setting, you can get the IP address for this computer and enter configuration for password and e-mail setting.

This software provide special function : motion tracking and motion detection with e-mail notification. Please don't set the video resolution higher than 640\*480 when enable the motion tracking. With this function enabled, could help you to get messages immediately that could be abnormal condition with object moving in the surveillance area.

| 🖗 Video Server 📃 🗖 🔀                           |  |  |  |  |
|------------------------------------------------|--|--|--|--|
| CAPTURE MONITOR CONFIG                         |  |  |  |  |
| Audio and Video Setting                        |  |  |  |  |
| Video Device Sky Camera Property               |  |  |  |  |
| Audio Device Sky Camera Audio                  |  |  |  |  |
| Video Compressor XviD MPEG-4 Codec Property    |  |  |  |  |
| Audio Compressor CCITT u-Law Property          |  |  |  |  |
| File Setting                                   |  |  |  |  |
| Allocate File c:\capture.avi Browse            |  |  |  |  |
| Available Disk Size 5296 MB                    |  |  |  |  |
| Allocate File Size 0 MB                        |  |  |  |  |
| Network Setting                                |  |  |  |  |
| IP Address 127.0.0.1 Refresh IP                |  |  |  |  |
| Passward (for Connection Verify) Configuration |  |  |  |  |
| E-Mail (for Video Detection) Configuration     |  |  |  |  |
| Special Setting                                |  |  |  |  |
| Enable Motion Detection                        |  |  |  |  |
| Enable Motion Tracking                         |  |  |  |  |
| Configuration Page CPU 5% MEM 12%              |  |  |  |  |

#### E-mail setting

When you enable the motion detection, please enter the configuration of e-mail to setup SMTP server and e-mail address. The function motion detection with e-mail notification is valid only in "Monitor" mode.

The message sending out through e-mail includes a picture that can be saved in certain directory when entering setup "attach file".

Once you press the button in eye shape to start monitor, or the camera is already in connection from remote "Video Client", then the content of message will be text only in e-mail.

| Video Server           | NITOR CONFIG                                                                             |  |  |  |  |
|------------------------|------------------------------------------------------------------------------------------|--|--|--|--|
| -Audio and Video S     |                                                                                          |  |  |  |  |
| Email Setting          |                                                                                          |  |  |  |  |
|                        | Smtp field place the IP address of your smtp<br>provider. ex (xxxxxxxxxx)<br>Attach File |  |  |  |  |
| SMTP                   | 192.168.0.1                                                                              |  |  |  |  |
| From:                  | test@hotmail.com                                                                         |  |  |  |  |
| To:                    | abc@hotmail.com                                                                          |  |  |  |  |
| CC:                    |                                                                                          |  |  |  |  |
| BCC:                   |                                                                                          |  |  |  |  |
| Subject                | Video Motion Dection                                                                     |  |  |  |  |
| Body                   | Something is moving                                                                      |  |  |  |  |
|                        | OK CANCEL                                                                                |  |  |  |  |
| Enable Motion Tracking |                                                                                          |  |  |  |  |
| Configuration Page     | CPU 6% MEM 19%                                                                           |  |  |  |  |

#### **Password setting**

Type twice to confirm the password, then every time you have to use the password when connecting to this camera from remote site.

If you don't set it, the default setting of password is "SkyCam".

| Audio and Video Set                                                                                             | ting                               |              |
|----------------------------------------------------------------------------------------------------|------------------------------------|--------------|
| Video Device                                                                                                    | Sky Camera                         | Property     |
| Audio Device                                                                                                    | Sky Camera Audio                   |              |
| Video Compressor                                                                                                | XviD MPEG-4 Codec                  | Property     |
| Audio Compressor                                                                                                | CCITT u-Law                        | Property     |
| a de la companya de la companya de la companya de la companya de la companya de la companya de la companya de l | ONITOR PASSWORD                    |              |
| Password                                                                                                    |                                    | ×            |
| Enter Your Pass<br>(6 ~ 12 char o<br>Enter it again                                                             |                                    |              |
| ( 6 ~ 12 char o                                                                                                 |                                    |              |
| (6 ~ 12 char o<br>Enter it again                                                                                | CANCE                              | onfiguration |
| ( 6 ~ 12 char o<br>Enter it again                                                                               | nnection Verify)                   |              |
| ( 6 ~ 12 char o<br>Enter it again<br>OK<br>Passward (for Co                                                     | nnection Verify)                   | onfiguration |
| ( 6 ~ 12 char o<br>Enter it again<br>OK<br>Passward (for Co<br>E-Mail (for Video                                | nnection Verify) C<br>Detection) C | onfiguration |

#### Video Capture in local

In here, you can do record, play, stop of the video/audio, also 10x zoom, motor control, reverse the image, auto pan and take picture. The size of recording video is quite small because it's in high ratio compression.

The file size would be 2~3 MB if you record one minute video.

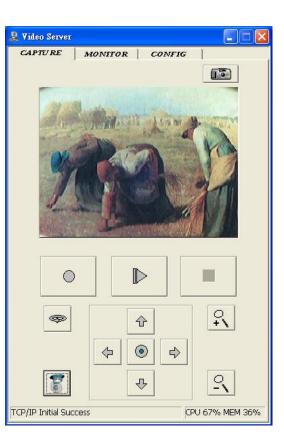

#### **Monitoring**

When you click the "Monitor", the function is almost the same as in "Capture" mode. Once you press the start button, icon with eye shape, then the video and audio is ready for network connection. Under this situation, you can use the software "Video Client " installed in remote site connecting to this camera for surveillance purpose.

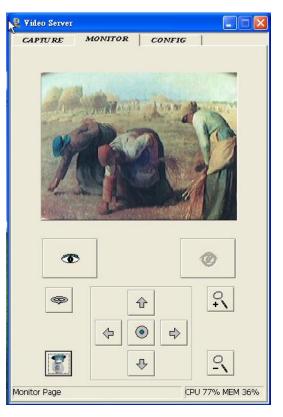

- 8. When the camera is installed at an internet address, you can follow the same installing procedure to install the software on a PC in any Lan network with output ports of TCP 5001, 6001 and UDP 9001 opened for the router and use the software "video client" to monitor the camera.
- 9. When the camera is installed at a Lan address, you can install the software on a PC in same Lan network and use the software "video client" to monitor the camera.

#### **Monitor Client Connection**

Click the connection button will pop up a window for you to type the IP address and password that set in video server. Wait a few seconds to successfully connect to the camera that setup in the server computer.

Notice! Don't plug the camera to client computer when the software "Video client" is working with the camera setup in server computer. Setup ready the camera before you turning on the video client software.

If there is no setting of password in video server, you have to enter "SkyCam" as default setting.

| MonitorClient            | 30             |
|--------------------------|----------------|
|                          |                |
|                          |                |
|                          |                |
|                          |                |
|                          |                |
|                          |                |
| Server Address           | ×              |
| 107.0.0.1                |                |
| Server Address 127.0.0.1 |                |
| Login Password           |                |
| OK CAN                   | CEL            |
| L                        |                |
|                          |                |
|                          |                |
|                          |                |
|                          | ·              |
| ₽                        | Ø              |
|                          |                |
| Video Client Program     | IPU 0% MEM 11% |

#### **Monitor Client**

By using the software "Video Client", you can connect to the camera that setup in the server computer after confirming with the password and IP address that set in video server.

Must open output ports of TCP 5001, 6001 and UDP 9001 for the router if the software "Video Client" is installed at lan network and camera set at an internet address.

Also you can do record, play, stop, 10x zoom, reverse the image, motor control and auto pan from remote site.

Once disconnect, need to wait 1, 2 minutes for re-connection.

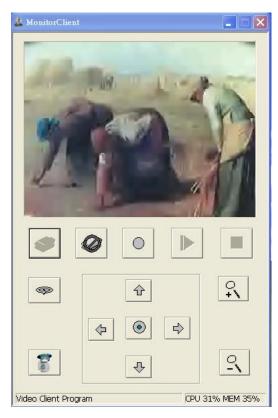

10. SkyCam can be used as interactive video conference if both you installed the SkyCam camera in same lan network or both at internet IP address. Setup ready the camera first then turning on the software "Video Server" and "Video Client" simultaneously. Through the two way video/audio transmission, both you in server and client can see and control the camera each other.

#### Video Server + Video Client

| My Documents         | Report a XP<br>SP2 Bug | Maria -                |                                                                                                    |                  | The se          | Sec. al                       |       |
|----------------------|------------------------|------------------------|----------------------------------------------------------------------------------------------------|------------------|-----------------|-------------------------------|-------|
| My Computer          | AdbeRdr707             | Video Server           | CONFIG                                                                                                    | MonitorClie      | nt              |                               |       |
| My Network<br>Places | etemcap.exe            | and and a              |                                                                                                    |                  | 20              | P                             |       |
| Recycle Bin          | RyperSnep+DX<br>5      | Z                      | a gh                                                                                                    | . Z              | 1               | 1                             | -     |
| Ditensi<br>Explorer  | gkyCam                 |                        |                                                                                                    |                  |                 |                               |       |
| Adobe<br>Photoshop   | VideoClient            |                        |                                                                                                    | •                | •               | <b></b>                       |       |
| Adobe Reader<br>7.0  | 1                      |                        | <ul> <li>●</li> <li>●</li></ul> | 8                | + • •           | •                             |       |
| DiBcom demo<br>5.0.9 |                        | TCP/IP Initial Success | CPU 12% MEM 51%                                                                                                    | Video Client Pro | igram           | CPU 12% MEM 51%               |       |
| etAMCAP              | 1                      | SkyCam                 | 👔 Adobe Reader - [A                                                                                                    | 9 Video Server   | 👷 MonitorClient | <ul> <li>くる場の意味 7c</li> </ul> | 33 PM |

### 6. Positioning the Camera

#### 1. Tabletop Placement.

The Camera can be placed on a tabletop next to your computer monitor. Use the camera on its base, or use the mounting stand to raise the camera to your eye level.

#### 2. Monitor Placement.

If there is a flat, stable surface on top of your monitor, place the camera on the base in the middle of your monitor. You don't need to use the stand on your camera.

#### 3. For surveillance purpose.

If you will use this camera as a surveillance purpose, you can use the stand to mount the camera on anywhere like as wall, ceiling, ... etc.

#### 4. Camera Rotation.

Do not manually rotate the camera when it is rotating driven by electrical power. That could damage the camera. Beside this situation, you could rotate the camera either by hand or use your mouse or keyboard to pan and tilt the camera to your favorite angle.

# 7. Cleaning the lens

When it is necessary to clean the lens, please follow these instructions:

- 1. Prepare cotton swabs and alcohol.
- 2. Moisten the cotton swab with alcohol.
- 3. Slightly clean the lens.
- 4. If the lens is still dirty, repeat 2 ~ 3 steps until it is cleaned. Change a clean cotton swab if the old one is dirty or contains dirt that might scrape the lens. Never touch the lens hard.

# 8. Specifications

### **Key Features**

Audio & Video Surveillance/Security for Home/Office Via Internet Motorized Pan/Tilt Operation and 10x Digital Zoom Via Web Remote Control Auto-pan allowed Built - in Motion Detection and E-mail Notification Built - in Microphone Video Tracking for surveillance purpose Integrate Yahoo! Messenger, MSN Messenger, Skype, AOL Instant Messenger, ICQ Recording Software to Record Video in Hard Drive Snap Shot Button for Instant Still Image Capture Adjustable Manual Focus, Auto White Balance, Auto Exposure Control USB 2.0 Plug & Play

### **Technical Specifications**

| - Video                                          | - Camera specification                   |
|--------------------------------------------------|------------------------------------------|
| Video Capture/Still Image Capture :              | CMOS sensor                              |
| AUC-809 - Up to 1280 X 960 Pixels(Interpolated)  | AUC-809 : 300K pixels                    |
| AUC-809H - Up to 1280 X 1024 Pixels              | AUC-809H : 1300K pixels                  |
| 30fps at CIF/QCIF/VGA, 15fps at SVGA             | Sensitivity 0.9V/Lux-Sec                 |
| Sharpness enhancement                            | Dynamic range 62dB                       |
| Contrast, brightness, and saturation adjustments |                                          |
| - Lens                                           | - Audio                                  |
| Focal length 1/4" VGA 5.4mm                      | Sample rates of 48K,44.1K,32K,16K and 8K |
| (Focal length 1/4" SXGA 3.8mm : AUC-809H)        | S/N ratio : more than 90dB               |
| - Viewing system requirement                     | - Microphone                             |
| USB2.0/1.1                                       | Omni-directional                         |
| Operating system : Microsoft Windows 2000        | Frequency : 20 – 20,000Hz                |
| SP-4 or XP                                       | S/N ratio : more than 60db               |
| (XP professional SP-2 is recommended)            | Output sensitivity : -38+-3dB            |
| - Pan/Tilt angle                                 | - EMI & Safety                           |
| Pan : Range 350 degree, Tilt : Range 135 degree  | CE, FCC                                  |
| - Operating Environment                          | - Dimension                              |
| Temperature : $0 - 40^{\circ}$ C                 | 80 x 68 x 68 (mm)                        |
| Humidity : 85% RH                                |                                          |
| - Power                                          | - Weight                                 |
| Consumption : Max 2.5 W                          | Net : 130 g                              |